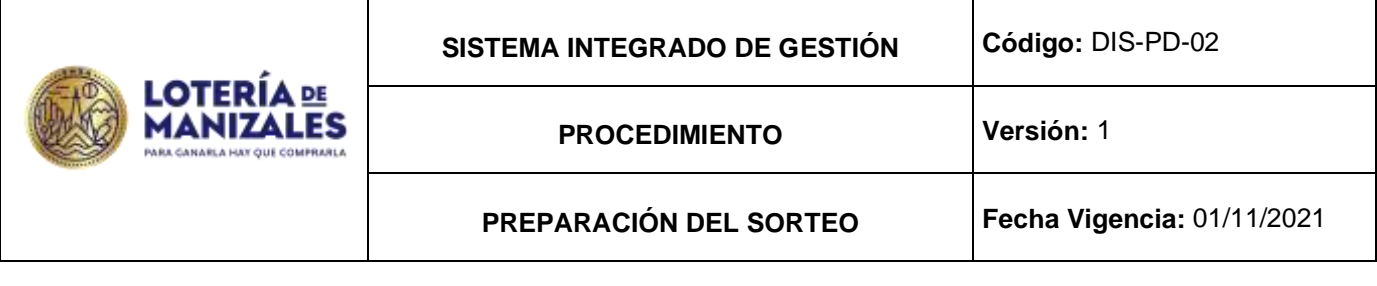

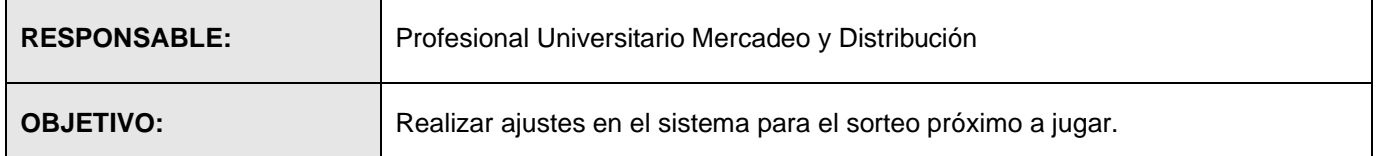

Preparar Sistema: En el servidor de Linux y como usuario azen

Relación de Remanentes y Retenidos:

Se reciben las cajas con el remanente y los retenidos, se deben perforar cada uno de los paquetes.

Luego se relaciona en el formato de relación de remanente y retenidos el cual está ubicado en el pc del Técnico Operativo II, el número del rango contenido en cada uno de los paquetes tanto del remanente como de los retenidos.

Los Cupos retenidos son revisados y confrontados con la información enviada con anterioridad (A más tardar día Martes antes de Sorteo) por el PU MERCADEO Y DISTRIBUCIÓN.

Registro:

-Relación de remanente y retenidos.

-Generar Registro de Novedades:

-En el computador del técnico operativo II, en la carpeta Mis documentos / emsa10 /novedades sorteo, se ingresan en este formato todas las novedades del sorteo (asignación nuevos distribuidores, retenidos, cambio de paquetes y retenidos por mora en el pago). Luego se selecciona guardar como y se graba con el nombre del sorteo a jugar, enseguida se imprimen dos copias.

Registro:

-Registro de novedades sorteo (Medio magnético y físico).

- Asignación y Cuadre de cupos:

-Con el listado de relación de remanente y retenidos, se procede al cuadre de cupos así:

-En el módulo de lotería azenltr,menú principal, definiciones, agentes; por esta opción se le ingresan los distribuidores nuevos o los cambios que se vallan a realizar.

Registro:

-Listado de cupos

- Listar formatos para el sorteo:

En el pc del técnico operativo II, Mis documentos / emsa10 /formatos sorteos, se imprimen los siguientes formatos:

●Listado de equivalencias (en este formato a medida que lleguen las devoluciones, se van registrando una a una hasta la última, para controlar cuando llegan todas).

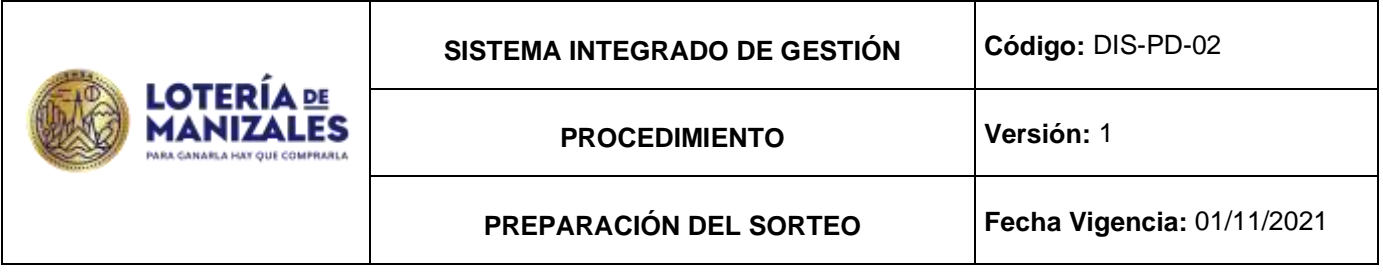

●Formato de inconsistencias (se registran los números rechazados por el sistema en el momento de la descarga de la devolución).

●Registro de novedades (se registran los cambios en los distribuidores según información del PU mercadeo y distribución).

Registro:

-Listado de equivalencias distribuidores. -Listado de inconsistencias. -Listados de novedades

Registro: -Listado de Chequeo.

Verificar Abonados: Se recibe por parte del técnico operativo I el reporte de los nuevos abonados y renovaciones si los hay y se procede así:

En el aplicativo de azenlon menú principal procesos – calcular devolución sorteo y luego informes – devolucion sorteo. El archivo se genera en /tmp/devolucionManizales/20641####015.txt el nombre debe quedar 2064####.txt. Se edita el archivo y en la primera línea solo se deja 15 y se procede a cargar en el tmp/devol20.

Registro: -Reporte de abonados.

## **1. PREPARA SORTEO**

En el aplicativo de azenlon menú principal Proceso - Preparar Sorteo- Sorteo: (número de sorteo en juego)- Fecha : fecha de sorteo a jugar - Valor billete: (precio del billete) - Mensaje: (se deja en blanco) - Sorteo cupo:( automático) - Cant Fracciones: (automático) - [F2] (guardar)

## **2. CREAR TERCEROS** –

En el aplicativo de azenlon menú principal Definiciones - Terceros – Editar-[F3]-Código: (cédula del fidelizado)-Nombre del fidelizado - Dirección: (dirección del fidelizado) – Teléfonos (teléfono fidelizado) - cédula del fidelizado - Tipo de identificación (\*) cedula - Tipo de régimen (\*) simplificado - Tipo de impuesto (se deja en blanco) - Consignar en: (número de cuenta, tipo y banco)- http: (se deja en blanco)- E-mail: (correo electrónico) - [F2] - mismo proceso para cada fidelizado nuevo, si ya está creado no se realiza este paso es decir para el caso de renovaciones.

## **3. CREAR NÚMERO DE FIDELIZADO** –

En el aplicativo de azenlon menú principal Movimientos – Editar - [F3] - Fecha:ddmmaa - Fecha de creación- Documento: ABO- Número (sale automático) -Abonado: ( cédula del fidelizado) - **El resto de la información debe salir automática -**% descuento: (se deja en blanco)- Agente: 20641 - Referencia:

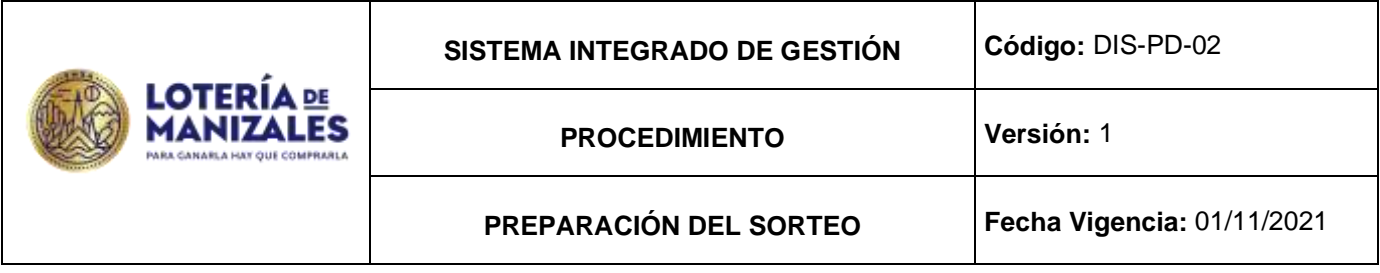

(se deja en blanco)- [F7] - DocRes : (en blanco) - NumRes: (en blanco) - S.Inicial: (número del sorteo a jugar)- sorteo en el que inicia el plan- CantSor: (número de sorteos (incluyendo los de descuento)) - S.Final: (automático (verificar que si coincida) ) - Número: (el número a jugar (se verifica en el cupo asignado)) - Serie: (número de la serie a jugar (se verifica en el cupo asignado)) – Cant ( automático)- [F2] (guardar)- mismo proceso para cada número a jugar.

# **4. CREAR OBSEQUIO DE LOS FIDELIZADOS**

En el aplicativo de azenlon menú principal Movimientos – Editar - [F3] - Fecha:ddmmaa - Fecha de creación- Documento: OBS- Número (sale automático) -Abonado: ( cédula del fidelizado) - El resto de la información debe salir automática -% descuento: (100%)- Agente: 20641 - Referencia: (se deja en blanco)- [F7] - DocRes : (en blanco) - NumRes: (en blanco) - S.Inicial: (número del sorteo a jugar) sorteo en el que inicia el plan- CantSor: (número de sorteos (incluyendo los de descuento)) - S.Final: (automático (verificar que si coincida) ) - Número: (el número a jugar (se verifica en el cupo asignado)) - Serie: (número de la serie a jugar (se verifica en el cupo asignado)) – Cant (automático)-[F2](guardar) - mismo proceso para cada número a jugar.

# **5. CIERRE DE SORTEO**

En el aplicativo de azenlon menú principal Procesos - Cerrar sorteo-Sorteo (número del sorteo a cerrar)- Fecha ddmmaa (automático (verificar la fecha correcta) ) - Estado (en blanco)-[F2](guardar).

## **6. CARGAR DEVOLUCIÓN AL SORTEO**

En el aplicativo de azenlon menú principal Procesos - Calcular devolución sorteo - Sorteo (número de sorteo)- Fecha (ddmmaa – automático) - Estado (se deja en blanco)- [F2] (guardar).

## **7. INFORME DE DEVOLUCIÓN:**

En el aplicativo de azenlon menú principal – Informes - Devolución sorteo - Sorteo: (número de sorteo) -[F2]. El archivo de devolución se genera en /tmp/devolucionManizales/20641####015.txt, este archivo debe ser cargado el día del sorteo por el técnico operativo II.

**8. INFORME DE VENTAS –** Informes -Ventas Sorteo - Sorteo: (Número de sorteo)-[F2] - El archivo de ventas se genera en /tmp/abonadosManizales/V015###20641.txt, documento en bloc de notas que se anexa al acta de fidelizados, adicionalmente se saca el listado de títulos vigentes para el sorteo, los cuales se entregan al profesional universitario control interno.

## **9. GENERAR TÍTULOS VIGENTES PARA EL SORTEO:**

En el aplicativo de azenlon menú principal - Movimientos - Listar por documento - Mes: (mes del sorteo)- Rango documentos Desde Doc.: ABO - Hasta Doc. : ABO - Rango numeración Desde No:primer consecutivo asignado - Hasta No:  $#H \square$  ultimo consecutivo asignado - Tipo de reporte ( \*) Detallado - Destino del reporte (\*) Pantalla - ( \*) Detallado- [F2] (guardar) - [F5] (imprimir) – Impresora : nmn - [F2] (guardar).

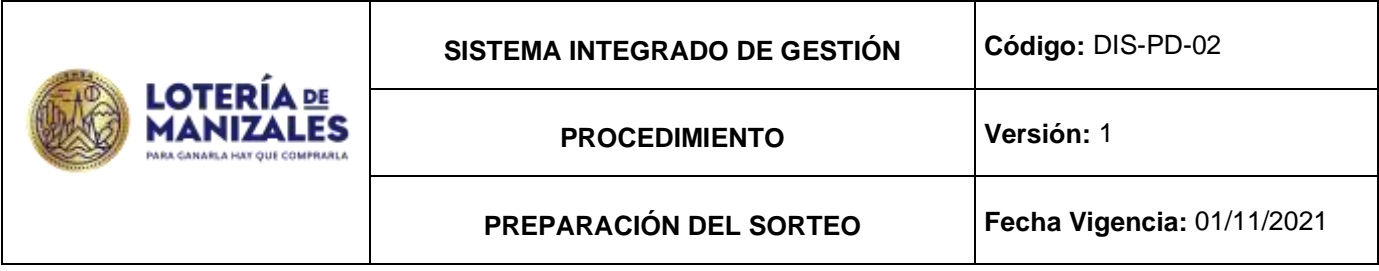

Registro:

✓ Registro Magnético.

Crear Resultados:

✓ En el módulo de lotería, azenltr menú principal movimientos – resultados – editar se digita el número del Sorteo luego se llena la información de cada sorteo, cuando termina el último seco se da esc y a la pregunta desea guardar las modificaciones se digita SI.

Registro:

✓ Registro Magnético.

### **Cargar Perforado:**

En el módulo de loterías, azenltr menú principal movimientos - devolución –editar se elige la opción de perforado LOT\_MAN y los LOT\_INOS virtuales si existen así:

Se digita el número de sorteo y luego LOT\_INO, lo mismo para LOT\_INO1, LOT\_INO2, LOT\_INO5, LOT\_MAN de acuerdo con las novedades y el 20641 que corresponde a la billeteria virtual disponible para abonados.

Registro: -Registro Magnético.

Generar y Listar Remanente:

En el módulo de loterías aplicativo azenltr menú principal movimientos- devolución - listar por documento, se genera un listado en pantalla el cual se imprimen 2 copias para control Interno y archivo.

Registro: -Listado de remanente.

-Listar Cupo Distribuidores:

-En el módulo de loterías azenltr menú principal movimientos- devolución - listar por agente, se genera un listado en el cual se imprimí dos copias para control Interno y archivo.